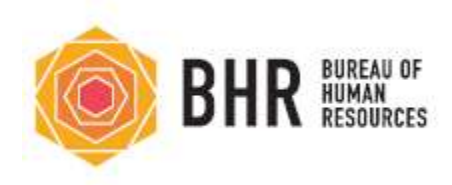

# SOP for setting up Skype for Business Interviews

### Creating Skype for Business Meeting Invitation to Candidates:

1. Login to your Outlook Email Account and select the Calendar icon. Select the "New Skype Meeting" function on the top of your Calendar Dashboard.

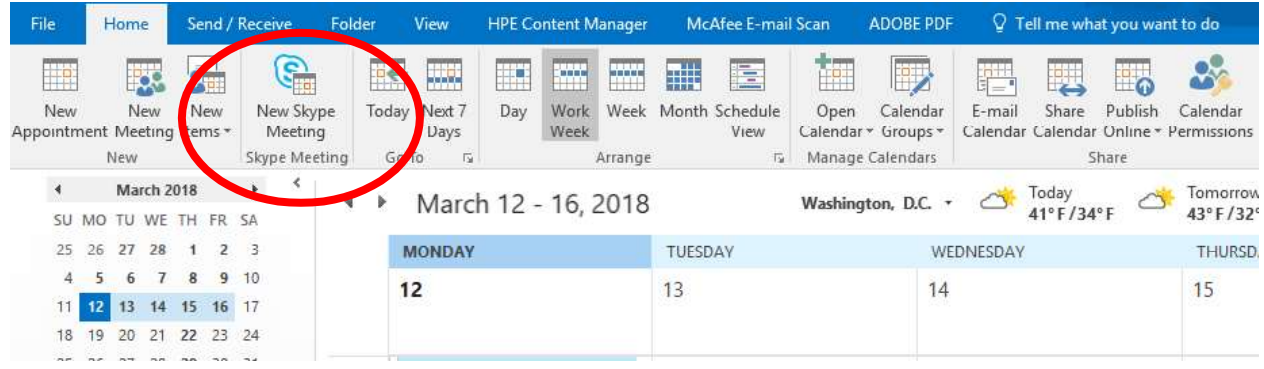

- 2. Edit the following items on the Skype for Business Meeting Request:
	- a. Start time and end time to reflect the candidate's interview time.
	- b. Location text to show, "Skype Interview."
	- c. Subject line to show <Skype Interview, Position>

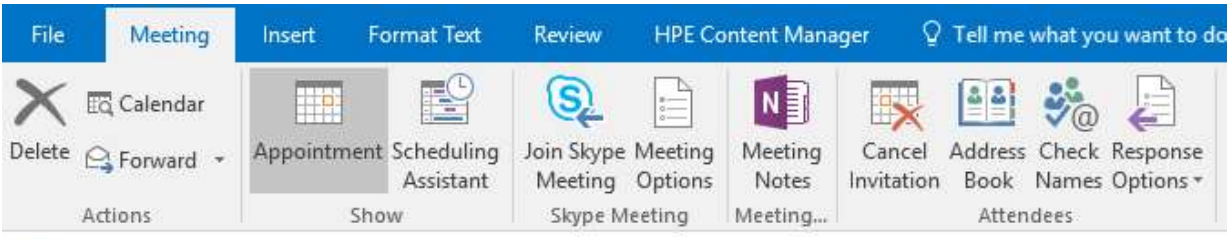

You haven't sent this meeting invitation yet.

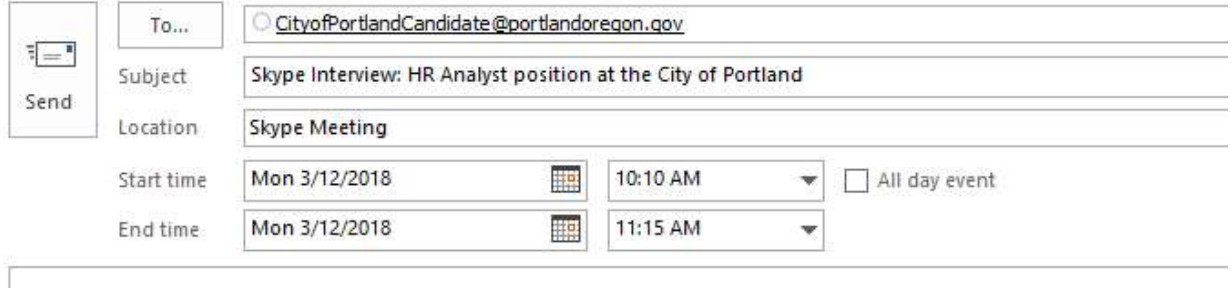

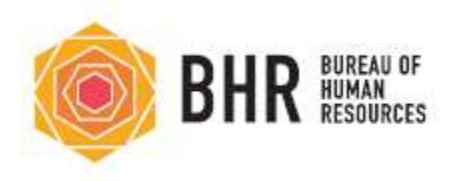

3. Insert the following interview instructions in the body of the meeting below. DO NOT DELETE the section "Join Skype Meeting."

#### Instructions for Skype:

- 1. Join the meeting by clicking the link below, "Join Skype Meeting." (The meeting link will direct you to the Skype for Business Application).
- 2. Click on "Join Meeting" DO NOT CLICK "SIGN IN"
- 3. Enter your Full Name
- 4. Click on Accept Terms and Conditions
- 5. Click the Mute button on Skype for Business
- 6. Click the Enable Video function on Skype for Business
- 7. Call the toll-free number on the bottom of the email and enter in the passcode when requested.

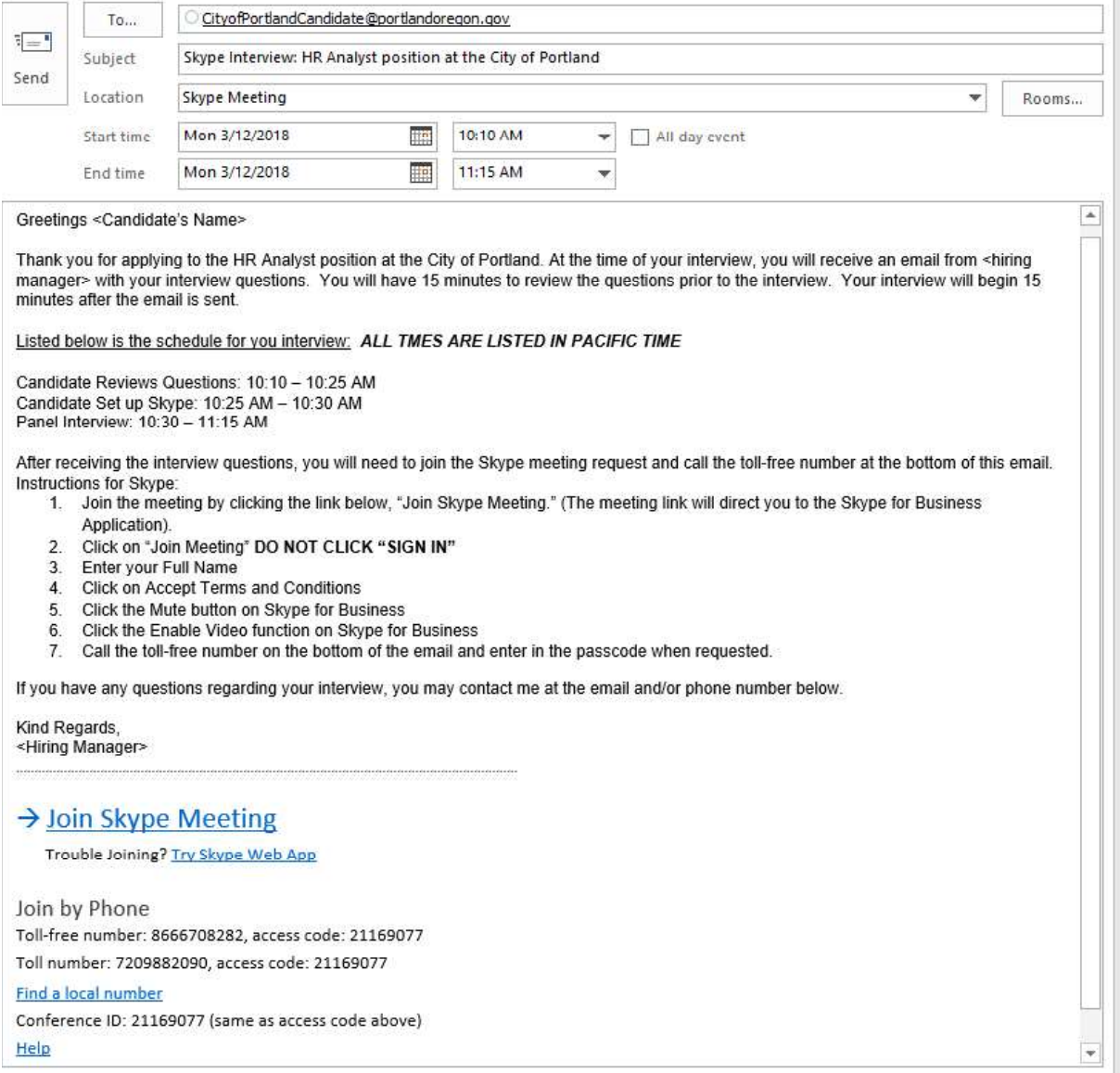

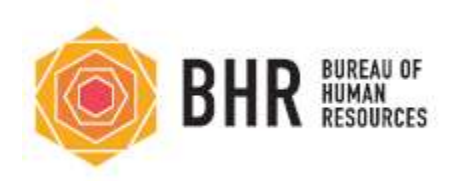

## Sample for Skype Meeting Invitation Instructions

Greetings <Candidate's Name>

Thank you for applying to the HR Analyst position at the City of Portland. At the time of your interview, you will receive an email from <hiring manager> with your interview questions. You will have 15 minutes to review the questions prior to the interview. Your interview will begin 15 minutes after the email is sent.

#### Listed below is the schedule for you interview: ALL TMES ARE LISTED IN PACIFIC TIME

Candidate Reviews Questions: 10:10 - 10:25 AM Candidate Set up Skype: 10:25 AM - 10:30 AM Panel Interview:  $10:30 - 11:15$  AM

Failure to be available at the time of your interview, will result in your disqualification.

After receiving the interview questions, you will need to join the Skype meeting request and call the toll-free number at the bottom of this email.

Instructions for Skype:

- 8. Join the meeting by clicking the link below, "Join Skype Meeting." (The meeting link will direct you to the Skype for Business Application).
- 9. Click on "Join Meeting" DO NOT CLICK "SIGN IN"
- 10. Enter your Full Name
- 11. Click on Accept Terms and Conditions
- 12. Click the Mute button on Skype for Business
- 13. Click the Enable Video function on Skype for Business
- 14. Call the toll-free number on the bottom of the email and enter in the passcode when requested.

If you have any questions regarding your interview, you may contact me at the email and/or phone number below.

Kind Regards,

<Hiring Manager>

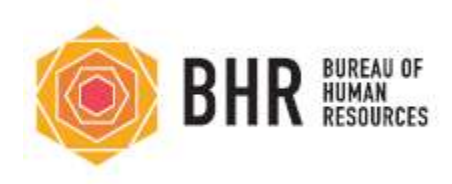

Instructions for Hiring Manager joining the Skype Call

1. Login to your Outlook Email Account and select the Calendar icon. Select your meeting invitation that you've sent to the candidate.

2. Select the "Join Skype Meeting" link on the invitation.

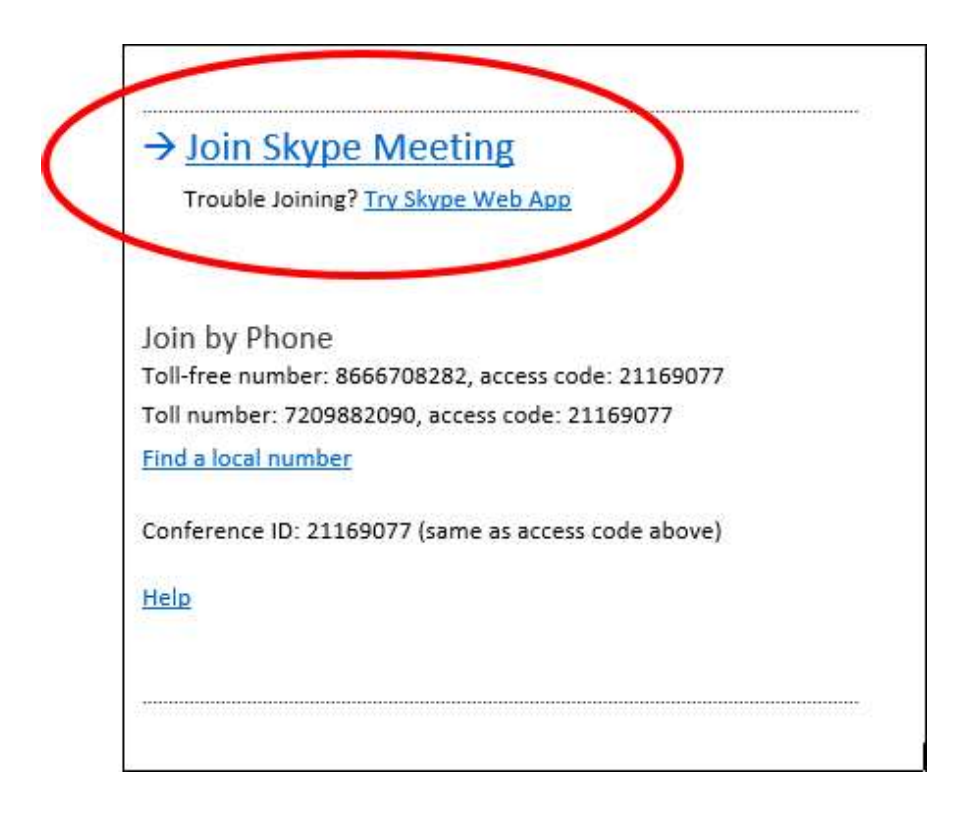

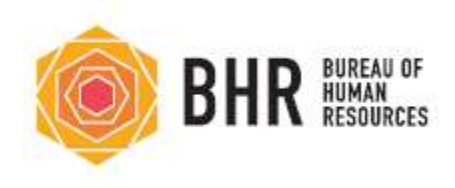

3. Select the third option "Don't join audio" and select OK.

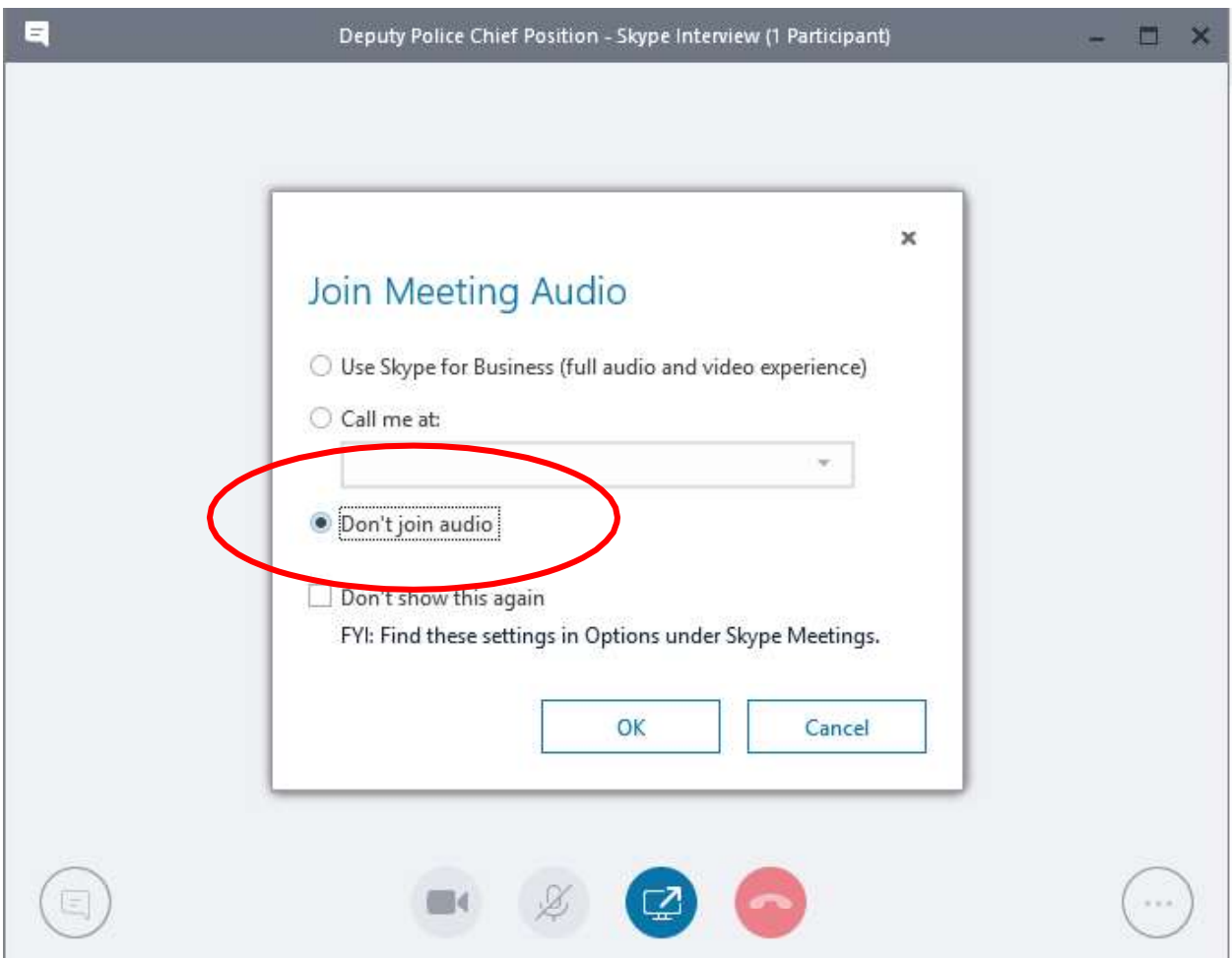

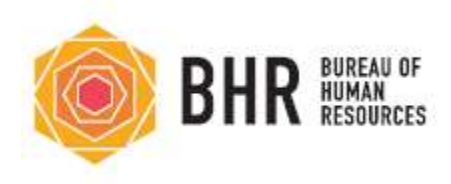

4. You are now connected to the video portion of the call. For the audio portion, call the toll-free number listed in the meeting invitation and enter your access code.

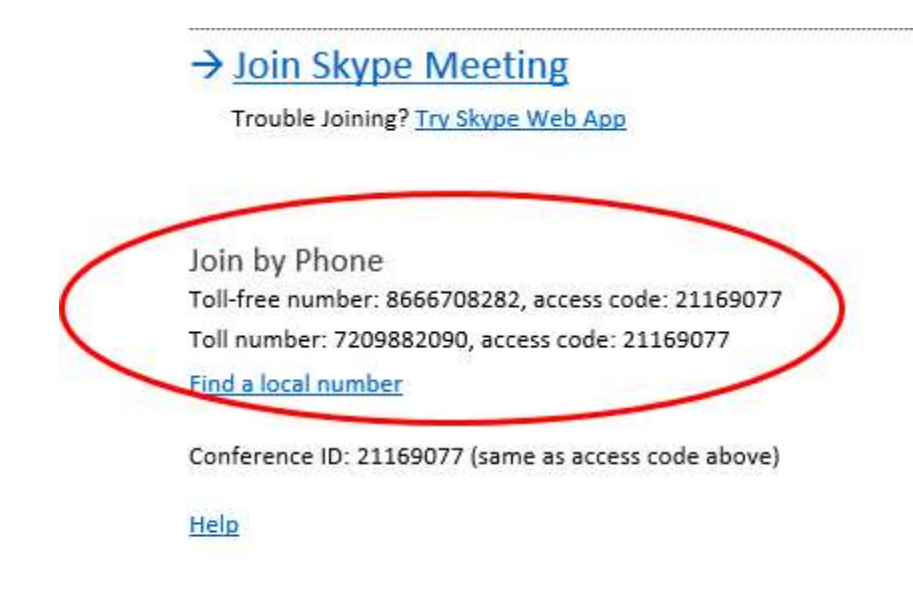

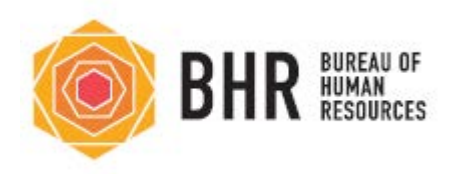

## **Skype Meeting Options**

1. Once you have started your skype meeting select the three dots at the bottom right hand corner of the window

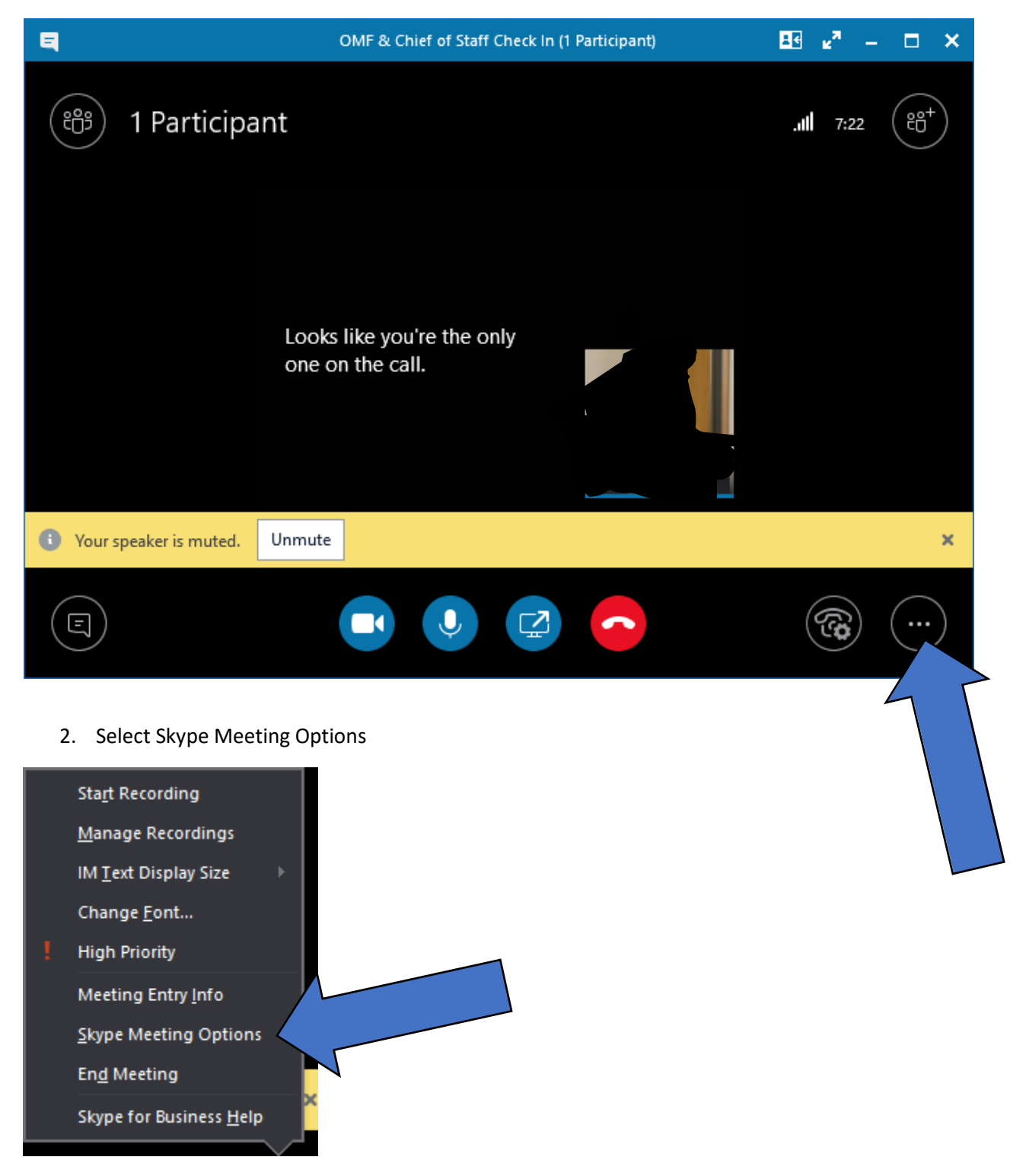

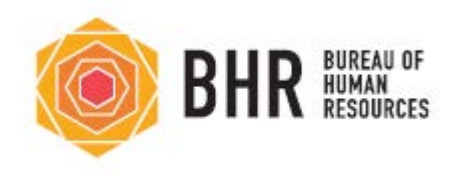

3. In the Skype Meeting Options the default is to not restrict anyone who has a skype link from you to the meeting. So, if someone had an old meeting link from you they could access the current meeting.

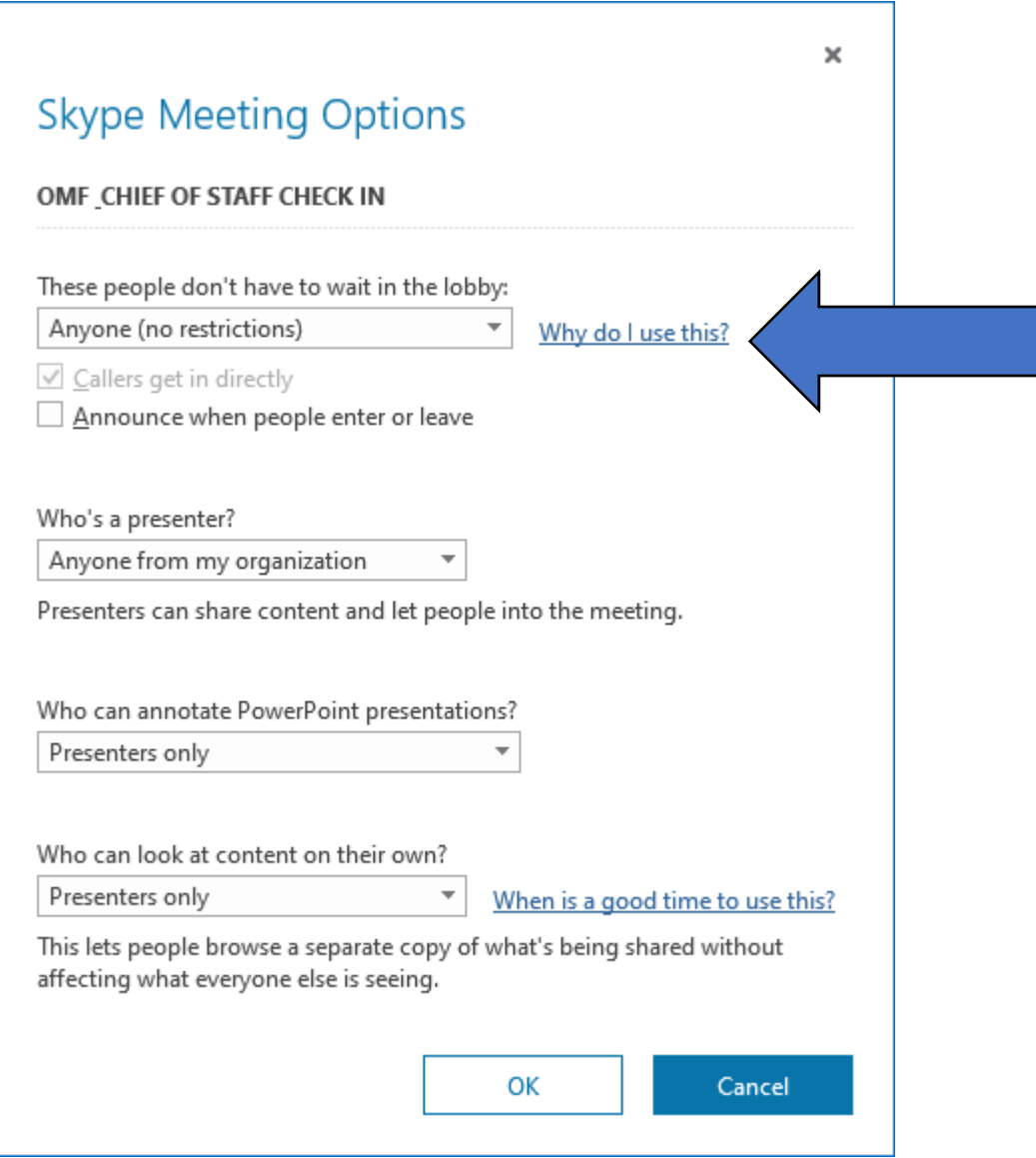

4. You can change who can access the meeting by selecting the drop down of those people don't have to wait in the lobby.

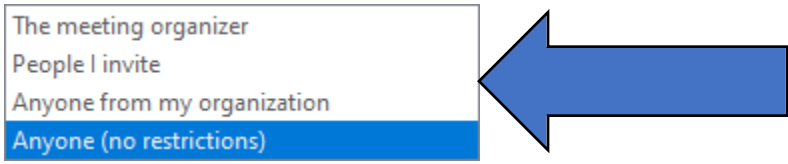